# Master agreements

Master agreement (hereinafter MA) is an agreement between two parties (participants of the repository) on the general conditions of performing various types of unorganized bidding transactions. An example of MA can be viewed [here](https://www.nsd.ru/ru/documents/etalon/) (russian version). The MA stipulates all conditions and procedures of performing transactions, payments, as well as the rights and obligations of participants in negotiation and execution of transactions.

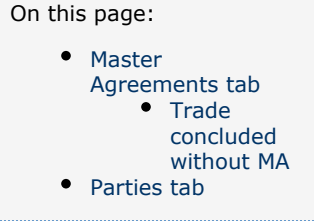

By message of the FFMS of Russia from Dec 28, 2011 #11-68/pz-n (as amended on Dec 04, 2012) "On Approval of the Procedure of keeping an agreement registry", the information about MAs and transactions executed under such MAs shall be recorded in the repository registry. MA information will be transferred to the registry in the following cases:

- conclusion of a new MA;
- $\bullet$ amendments to the MA;
- $\bullet$ information on the termination of the MA.

The web-client's form of the Master Agreement contains records of registered and terminated MAs and list of organizations the counterparty has concluded MAs.

| d / Master agreements                       |                       |                                    |                       |                       |               | $AA - i -$<br>$\frac{100}{100}$ $\sim$ |                          |               |
|---------------------------------------------|-----------------------|------------------------------------|-----------------------|-----------------------|---------------|----------------------------------------|--------------------------|---------------|
| <b>Master agreements</b>                    |                       |                                    |                       |                       |               |                                        |                          |               |
| Master agreements                           | Parties               |                                    |                       |                       |               |                                        |                          |               |
| Total: 75                                   |                       |                                    |                       |                       |               |                                        |                          |               |
| $\mathbf{v}$ $\mathbf{v}$ $\mathbf{v}$<br>5 | $\mathbf{c}$<br>All   |                                    |                       |                       |               |                                        |                          | $\rightarrow$ |
| <b>Registration date</b>                    | <b>Signature date</b> | <b>Master agreement identifier</b> | Party 1               | Party 2               | <b>Status</b> | Party agreement number 1               | Party agreement number 2 | UTI           |
| 2015-10-27 18:46                            | 2015-10-27            | MA0000120750                       | ITGlobal test4        | ITGIobal test5        | <b>DONE</b>   |                                        |                          |               |
| 2015-10-27 16:24                            | 2015-10-27            | MA0000120736                       | ITGIobal test4        | ITGlobal test5        | <b>DONE</b>   |                                        |                          |               |
| 2015-10-06 18:36                            | 2015-10-06            | MA0000117684                       | <b>ITGIobal test4</b> | ITGlobal test5        | <b>DONE</b>   |                                        |                          |               |
| 2015-08-20 10:37                            | 2015-08-19            | MA0000104506                       | ITGIobal test4        | ITGIobal test5        | DONE          | qw3                                    | qr3                      |               |
| 2015-07-16 16:59                            | 1980-01-01            | MA0000104084                       | <b>ITGIobal test4</b> | <b>ITGIobal test5</b> | <b>TCRS</b>   |                                        |                          |               |
| 2015-07-02 14:39                            | 2015-07-01            | MA0000103934                       | ITGIobal test4        | noname                | DONE          |                                        |                          |               |

Fig. 1 – form of the Master Agreement

## <span id="page-0-0"></span>Master Agreements tab

The Master Agreement tab opens by default when clicking on the section (Fig. 2). It contains a table listing all the counterparty's MAs, available for viewing by the current user.

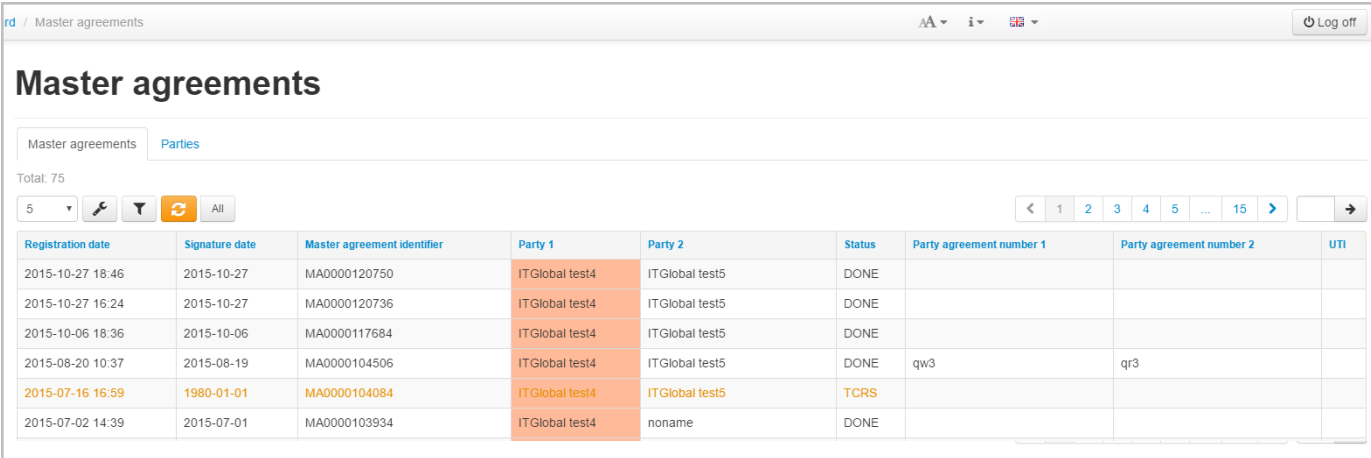

#### Fig. 2 – Master agreement tab

The table displays the following MA data:

- Registered date of registration or a date of the last MA modification;
- Signature date date of the lease agreement;
- Master agreement code identification number assigned at registration in the registry repository;
- Party 1 name of the organization that is a first party in the MA;
- Party 2 name of the organization that is a second party in the MA;
- Status:
	- Actively registered in the register;
	- Waiting waiting for confirmation of the second side;
	- Closed closed in the register;
	- Rejected rejected by the first party (CM003);
	- Refused rejected by the second party (CM002);
- Party agreement number  $1 MA$  number assigned by the first side;
- Party agreement number 2 MA number assigned by the second side;
- UTI UTI code (see [Incoming/Outgoing UTI\)](http://docs.itglobal.ru/pages/viewpage.action?pageId=7834453).

Terminated or expired agreements are written in yellow. The background color

of the row means that the current user's organization is a party to the MA.

Click on the

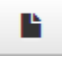

button on the toolbar to open the viewing form of the master agreement. Hovering over the table row opens a toolbar described in Table 1.

## Master agreement MA0000124666

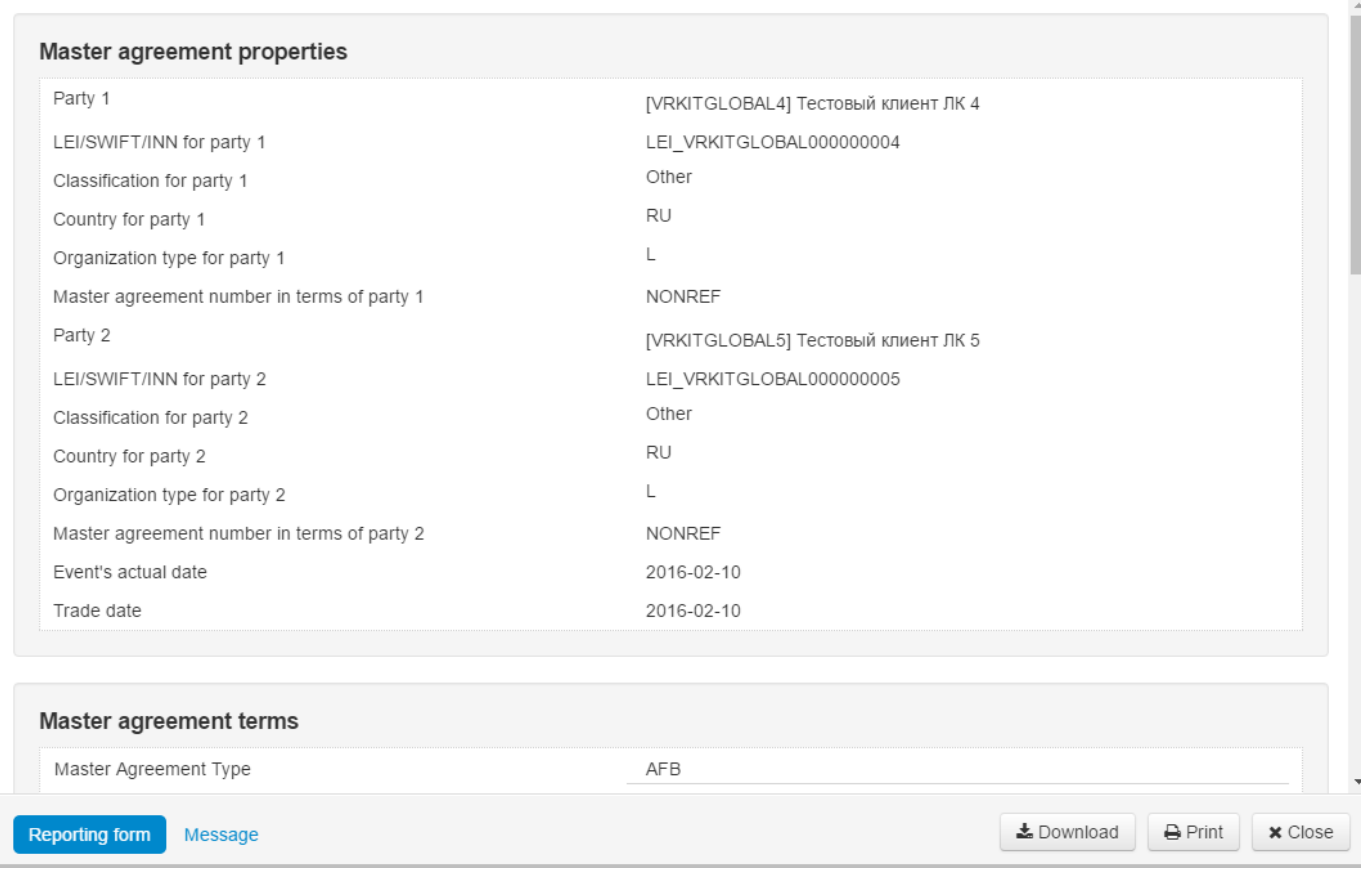

### Fig. 3 – MA preview form

### Table 1 – Instruments of the MA form

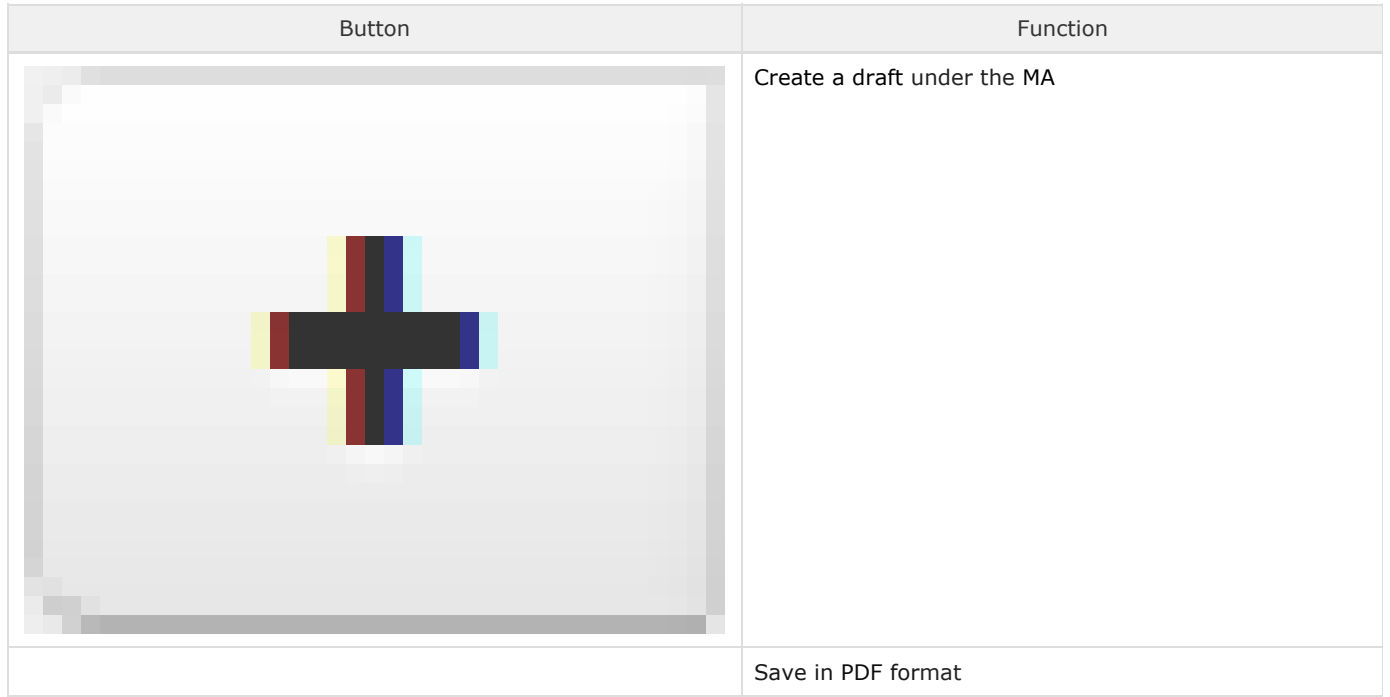

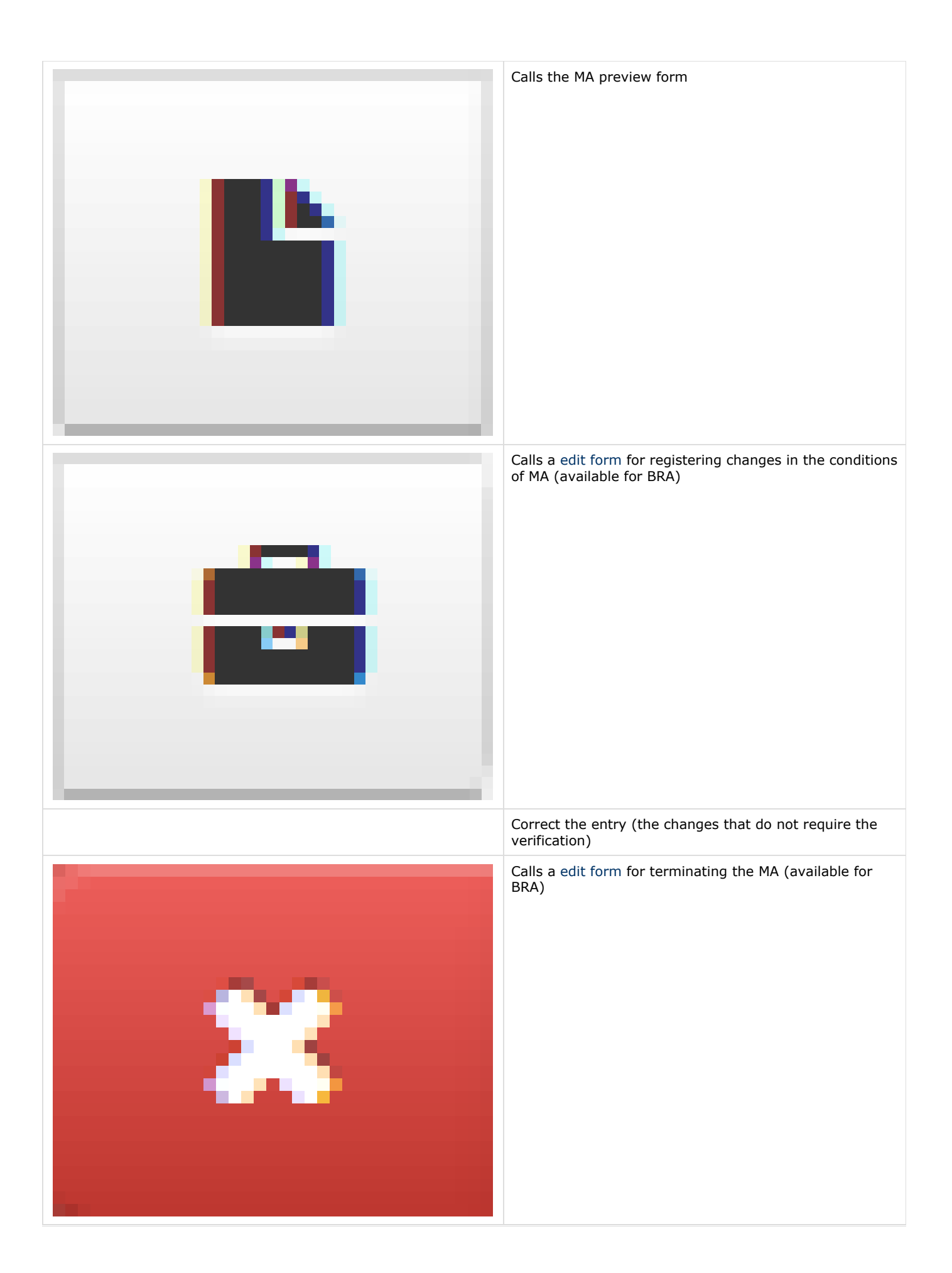

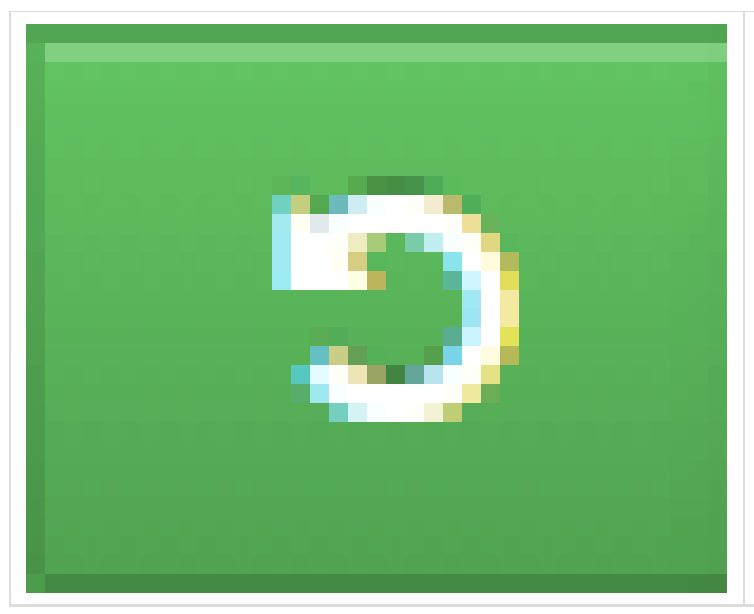

Reopen the MA (master agreement deregistration request)

Web-client allows searching and sorting MAs by filters (Fig. 5).

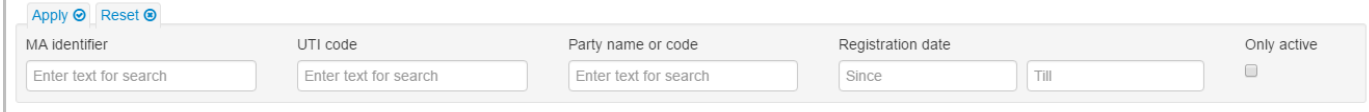

Fig. 4 – filter settings

Description of filters available in the Web-client is provided in Table 2.

#### Table 2 – Transaction log filters

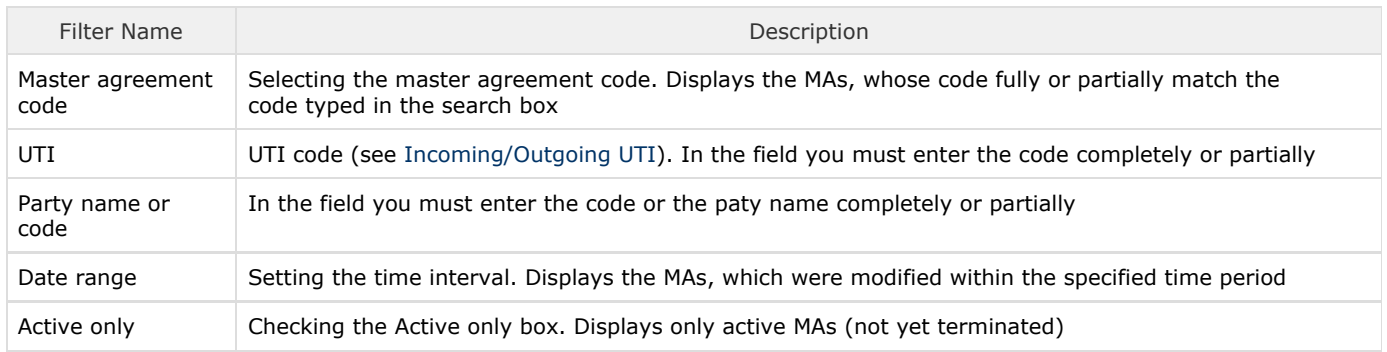

To apply filters it is necessary to open the settings panel by clicking

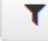

, setup filters and click

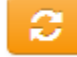

. As a result the table will display MAs matching the search criteria. The principle of filtering data in the table described in [Filter](http://docs.itglobal.ru/display/RW/General+settings#Generalsettings-filterFiltersettings) [settings.](http://docs.itglobal.ru/display/RW/General+settings#Generalsettings-filterFiltersettings)

These tables are subject to information display settings, described in section [General Settings.](http://docs.itglobal.ru/display/RW/General+settings)

### <span id="page-4-0"></span>Trade concluded without MA

To conclude agreement without MA you need on the [Message creation/editing form](http://docs.itglobal.ru/pages/viewpage.action?pageId=1541248) activate the Trade concluded without Master agreement field. You do not need to activate the Master agreement number field.

| Create new message                                                    |                |                     |
|-----------------------------------------------------------------------|----------------|---------------------|
| Registration request   Foreign exchange swap CM021                    |                |                     |
| Reporting form                                                        |                |                     |
|                                                                       |                |                     |
|                                                                       |                |                     |
|                                                                       |                |                     |
| <b>Request properties</b><br>Trade concluded without Master agreement | true Yes       |                     |
| Master agreement number                                               |                |                     |
|                                                                       |                | ÷.<br>$\mathcal{R}$ |
| <b>Repository CSA number</b><br>Party 1                               | [PARTY-1-CODE] |                     |

Fig. 5 – Trade without MA

## <span id="page-5-0"></span>Parties tab

The form contains a table with a list of counterparties to the MAs, available to the current user's company. The parties are considered to be associated with the MA not only if they are parties to the agreement, but also if they are reporting agents under the MA. For example, one of them is a reporting agent, and the second one – a basic reporting agent.

The table shows the following information about the counterparty:

- repository code (Fig.  $6.1$ );
- name of organization (Fig. 6.2);
- role of the MA participants (Fig. 6.3);
- list of MAs, where the party plays a corresponding role (Fig. 6.4).

| M NSD trade repository Dashboard / Parties                         |                              |                |                           |                                                                                                    |  |
|--------------------------------------------------------------------|------------------------------|----------------|---------------------------|----------------------------------------------------------------------------------------------------|--|
| <b>Dashboard</b>                                                   | <b>Master agreements</b>     |                |                           |                                                                                                    |  |
| Registration<br>$\left( 2\right)$<br>Processing<br>101<br>Rejected | Master agreements<br>Parties |                |                           |                                                                                                    |  |
| <b>Confirmation requests</b><br>61<br>Registered                   | 5 <sub>5</sub>               |                | 2                         | 3                                                                                                    |  |
| Pending                                                            | Party code                   | Party name     | Role                      | Master agreements                                                                                                    |  |
| <b>Reports</b>                                                     | VRKITGLOBAL7                 | ITGIobal test7 | Client represented by you | [MA0000001923]                                                                                                    |  |
| $\sqrt{14}$<br><b>Statements</b>                                   | VRKITGLOBAL5                 | ITGlobal test5 | Client represented by you | [MA0000001791] [MA0000001812]                                                                                                    |  |
| (71)<br>Pending messages reports                                   | VRKITGLOBAL4                 | ITGlobal test4 | Client reported by you    | [MA0000001863]                                                                                                    |  |
| Registry                                                           | VRKITGLOBAL4                 | ITGIobal test4 | Client represented by you | [MA0000001863] [MA0000001733]                                                                                                    |  |
| Contracts                                                          | VRKITGLOBAL3                 | ITGlobal test3 | Client reported by you    | [MA0000001893]                                                                                                    |  |
| <b>Transfers and execution</b>                                     | Total: 21                    |                |                           | $\left\vert \left\langle \left\vert 1\right\vert \right\vert 2\left\vert 3\right\vert 4\left\vert 5\right\vert \right\rangle \right\vert$ $\rightarrow$ |  |
| Master agreements                                                  |                              |                |                           |                                                                                                    |  |
| Documents preparation                                              |                              |                |                           |                                                                                                    |  |
| $\left(3\right)$<br>Ready to send                                  |                              |                |                           |                                                                                                    |  |
| 24<br><b>Drafts</b>                                                |                              |                |                           |                                                                                                    |  |
| <b>Deleted</b><br>Sent                                             |                              |                |                           |                                                                                                    |  |
| $\overline{15}$<br>Templates                                       |                              |                |                           |                                                                                                    |  |
| Formats converter                                                  |                              |                |                           |                                                                                                    |  |
| XML validation                                                     |                              |                |                           |                                                                                                    |  |
| <b>Settings</b>                                                    |                              |                |                           |                                                                                                    |  |
| Documentation                                                      |                              |                |                           |                                                                                                    |  |

Fig. 6 – Parties tab

A MA can be viewed by clicking on its registration number (Fig. 7)

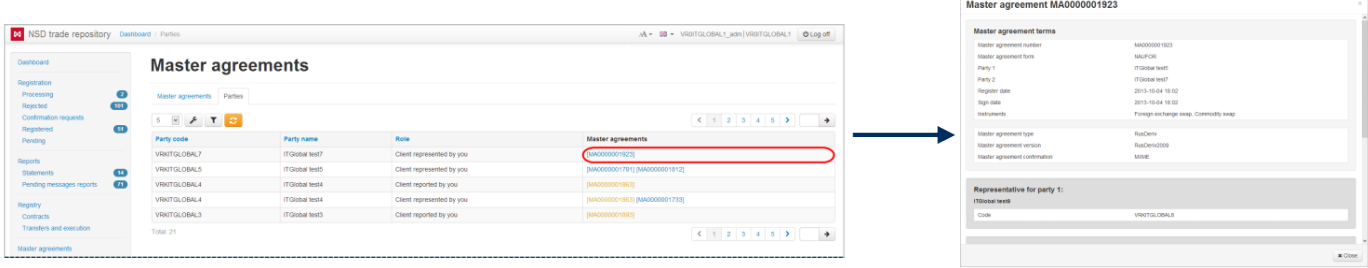

Fig. 7 – viewing the MA

The Parties tab only allows filtering by role the parties play in various MAs. Table 3 describes categories of the Party Role filter.

#### Table 3 – Categories of the Party Role filter

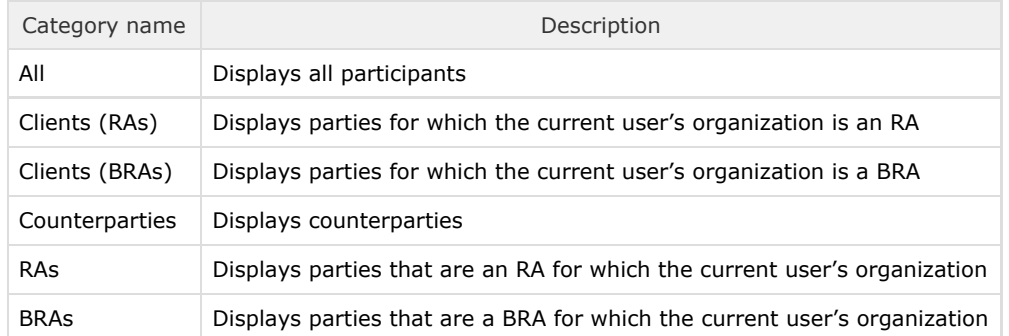

To display information about what master agreements have the necessary parties playing certain roles use the Parties filter. Filt er by a set of participants settings are described in the [General settings section.](http://docs.itglobal.ru/display/RW/General+settings#Generalsettings-filterFiltersettings) To apply filters it is necessary to open the settings panel by clicking

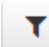

, install filters and click

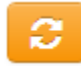

. As a result the table will display MAs matching the filter criteria. The principle of filtering data in the table described in [Filter](http://docs.itglobal.ru/display/RW/General+settings#Generalsettings-filterFiltersettings) [settings.](http://docs.itglobal.ru/display/RW/General+settings#Generalsettings-filterFiltersettings)

These tables are subject to information display settings, described in section [General Settings](http://docs.itglobal.ru/display/RW/General+settings).